## 一 回顾性科研人员账号申请指南

1、银屑病诊疗中心管理人员登录账号进入银屑病随访研究数据库,点击"我 的业务"-"银屑病随访研究",进入业务详细信息界面,点击"分中心管理"-"添加课题研究者"可添加课题研究者账号,如下图所示。

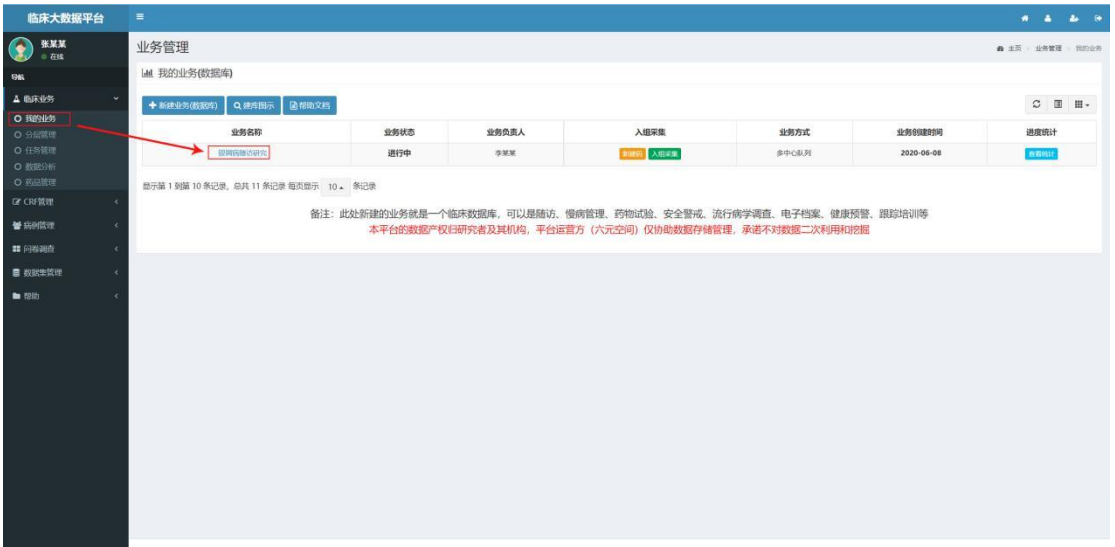

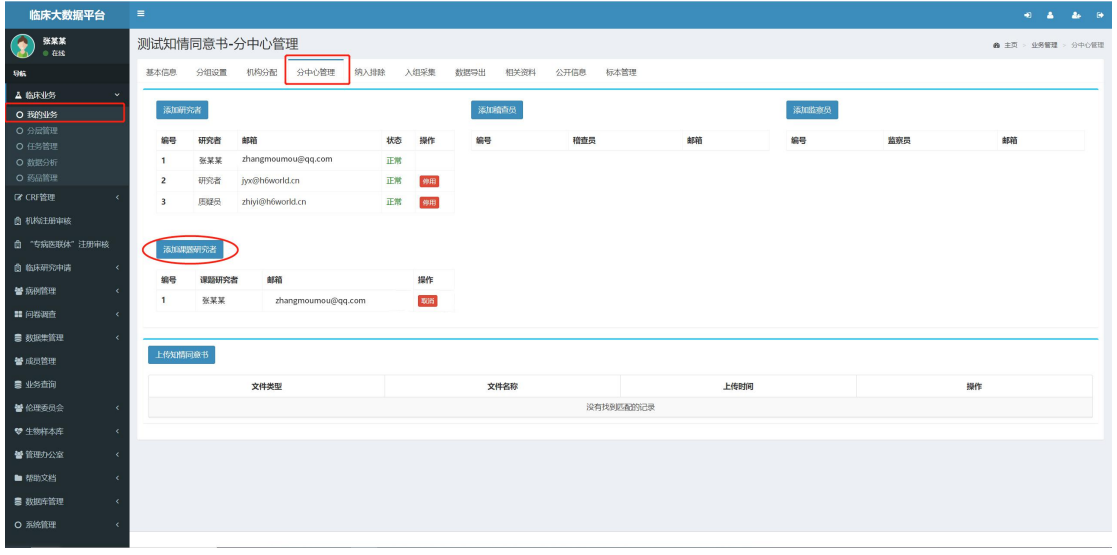

#### 2、添加课题研究者

点击"添加课题研究者"按钮(上图红圈所示),进入设置课题研究者界面 (如下图所示);若要添加的为新用户,点击"新增人员"按钮,输入邮箱号可 新增用户,密码将通过邮件发送,如下图所示,添加成功的课题研究者以此邮箱 作为账号可进行后续操作。

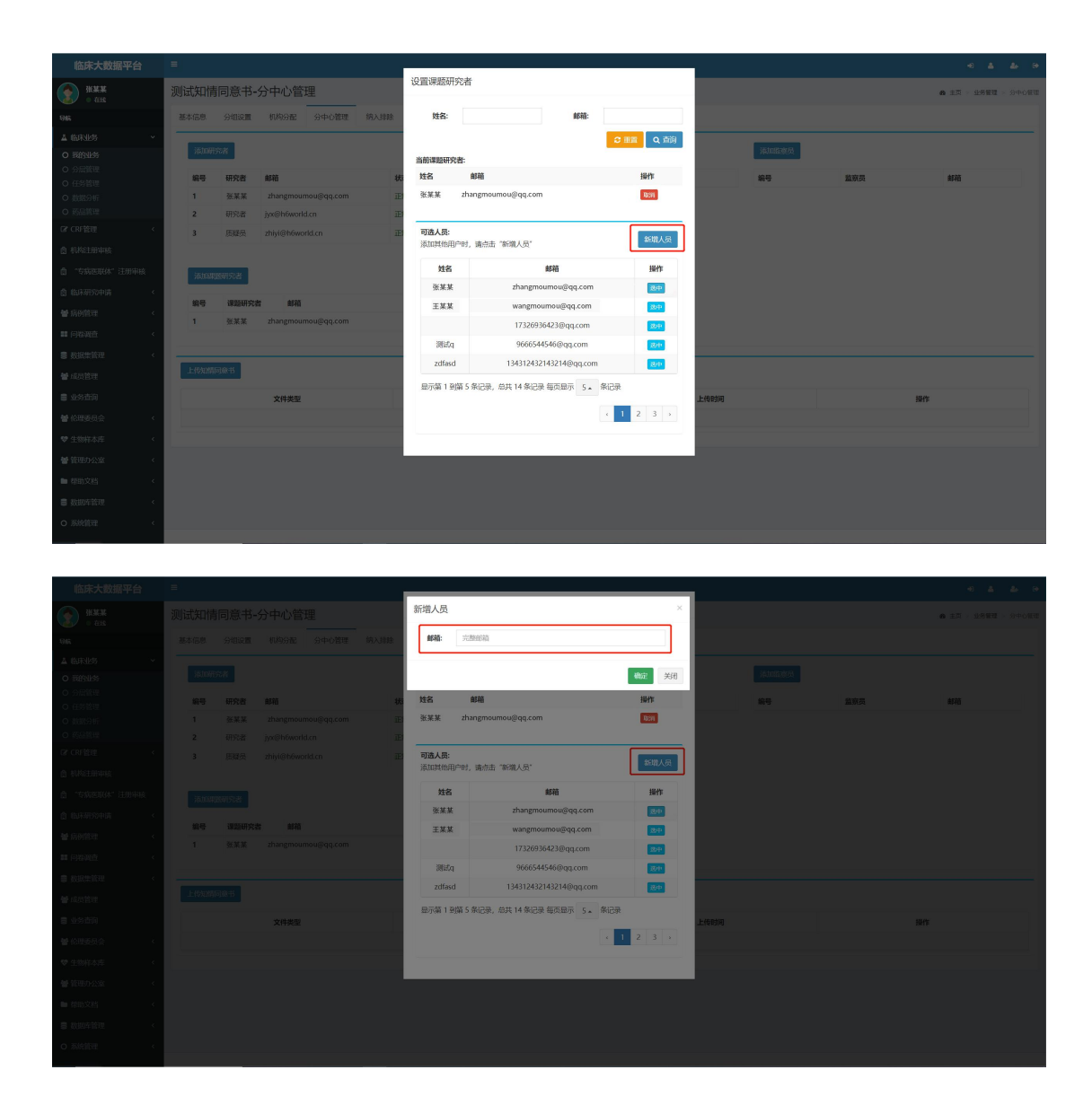

若该人员已经为诊疗中心研究人员,则点击"选中"按钮(如下图红框所示), 可将所选的人员添加为课题研究者;若需要删除某课题研究者,点击"取消"按 钮,可删除掉添加的课题研究者(如下图红圈所示)。

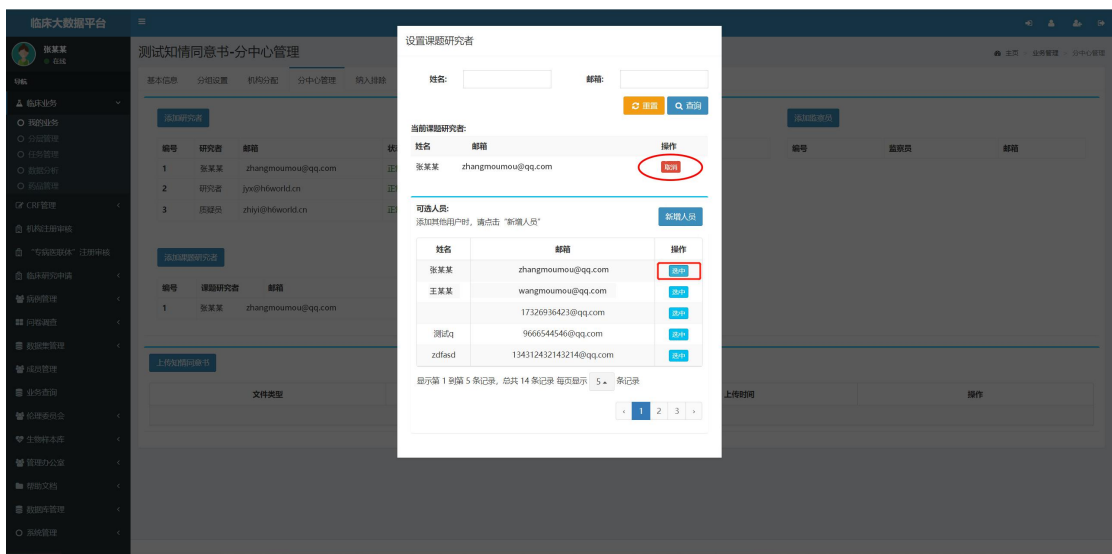

# 二 临床研究申请--回顾性研究申请使用指南

### 1 电脑端使用指南

1、登录浏览器(推荐 Chrome),输入网址:http://www.psocenter.cn/, 点击临床研究申请下拉菜单-回顾性研究申请(下图蓝框所示),出现如下界面。

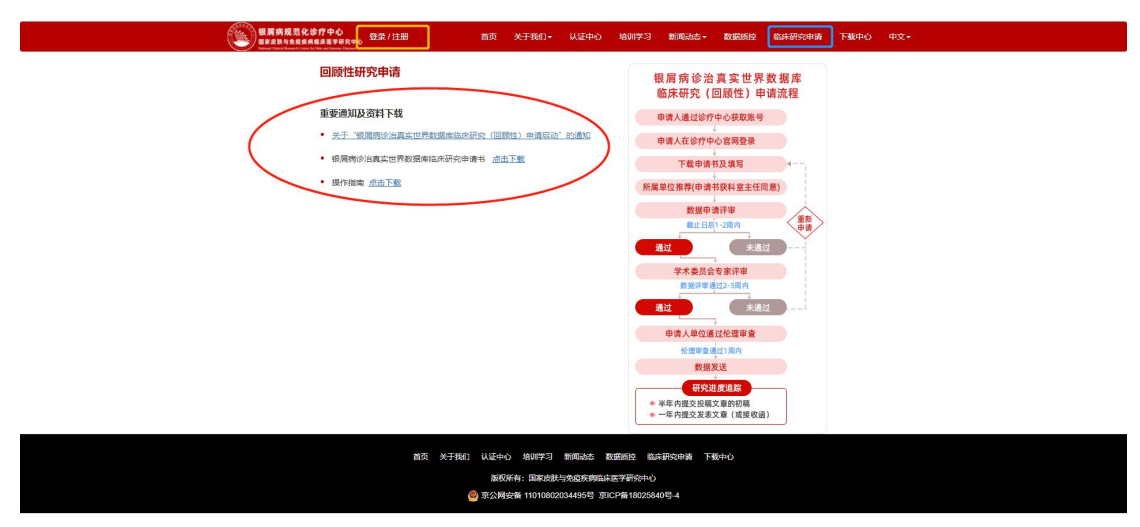

2、在上述界面中左侧可查看或下载申请书等相关资料(上图红圈所示), 右侧可查看详细的申请流程,点击左上方登录按钮(上图黄框所示),出现如下 界面。

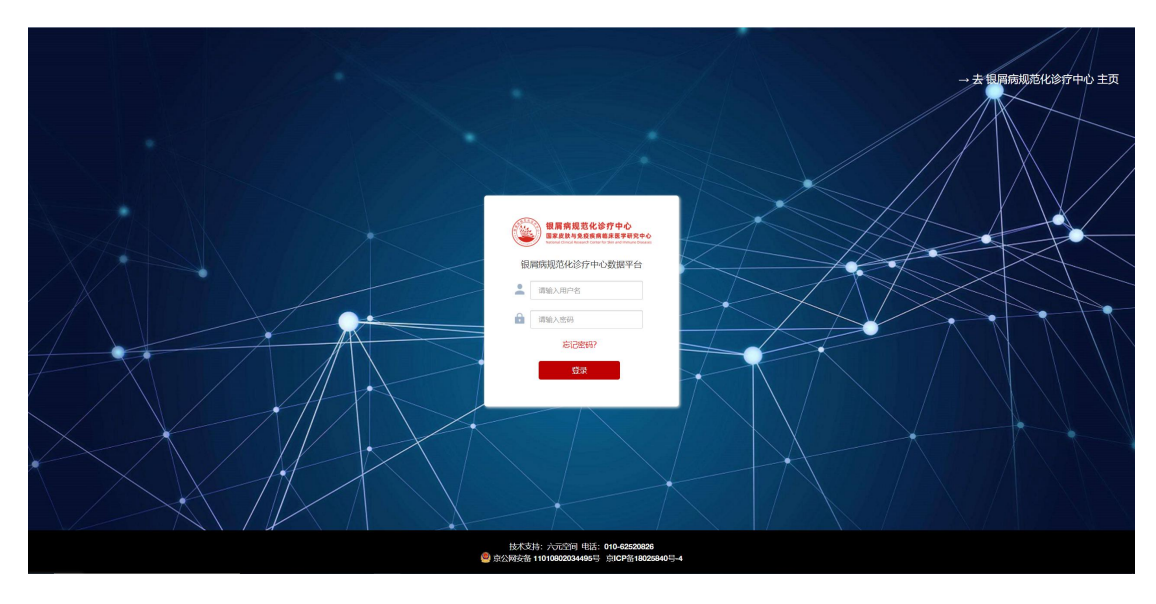

3、在上述登录界面中,输入账号和密码,点击登录,进入银屑病规范化诊 疗中心数据库,点击左侧导航栏中的临床研究申请-回顾性研究申请,出现如下 界面。

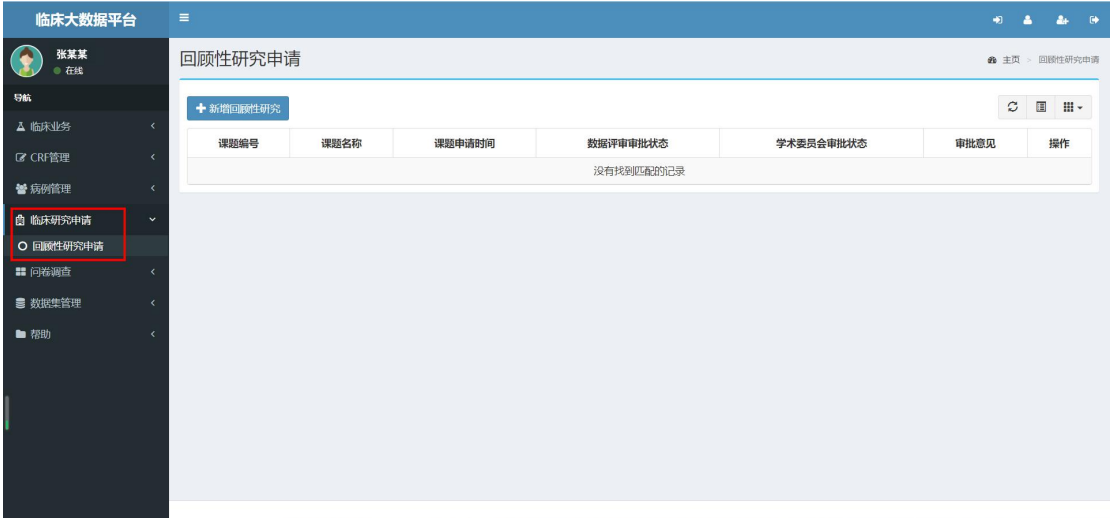

4、申请课题:点击下图中"新增回顾性研究"按钮(红框所示),出现新 增课题弹窗界面,输入课题名称、申请人姓名、机构名称、手机号、上传研究申 请书,点击确认,完成课题申请。

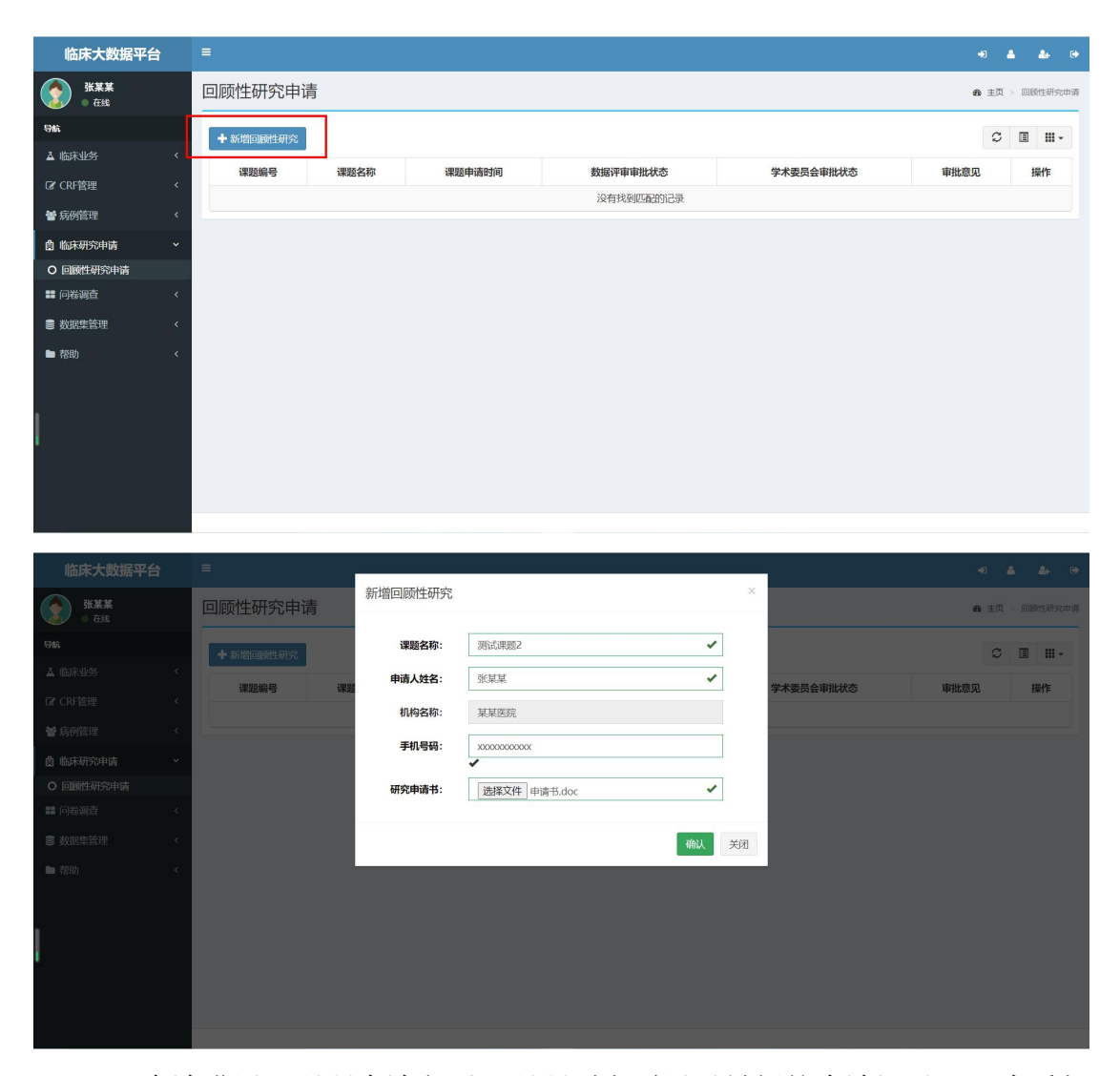

5、申请进展:课题申请之后,课题列表页展示最新的申请记录,可查看相 关的课题申请信息及审核进展,如下图所示。

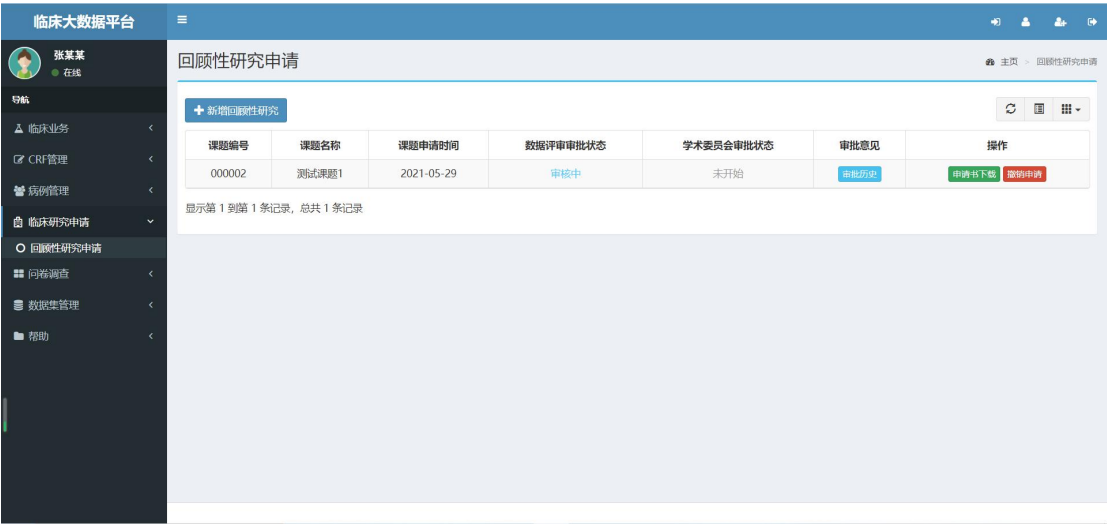

6、查看原因:若数据审批或者学术委员会审批有未通过的状态,可点击"查 看原因"按钮(如下图红框所示),查看未通过的原因。若需要查看已上传的申 请书,点击"申请书下载"按钮(如下图蓝框所示),可下载该次申请所上传的 申请书。

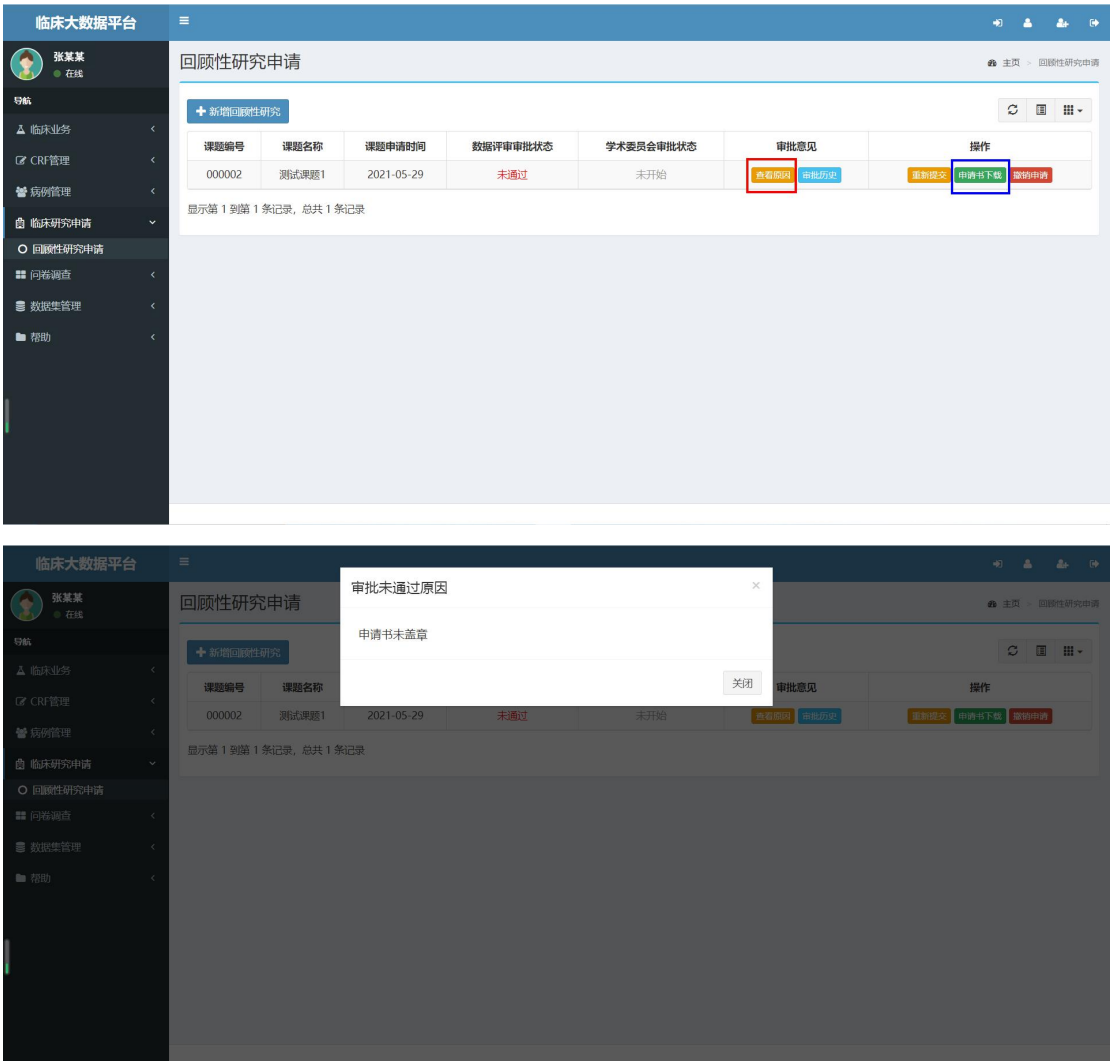

7、重新提交:当数据审批或者学术委员会审批有未通过的状态时,若申请 课题没有方向性改变,申请者需要对申请书做细节修改并重新提交,可点击"重 新提交"按钮(如下图红框所示),重新上传新的申请书,确认之后,重新开始 审批。

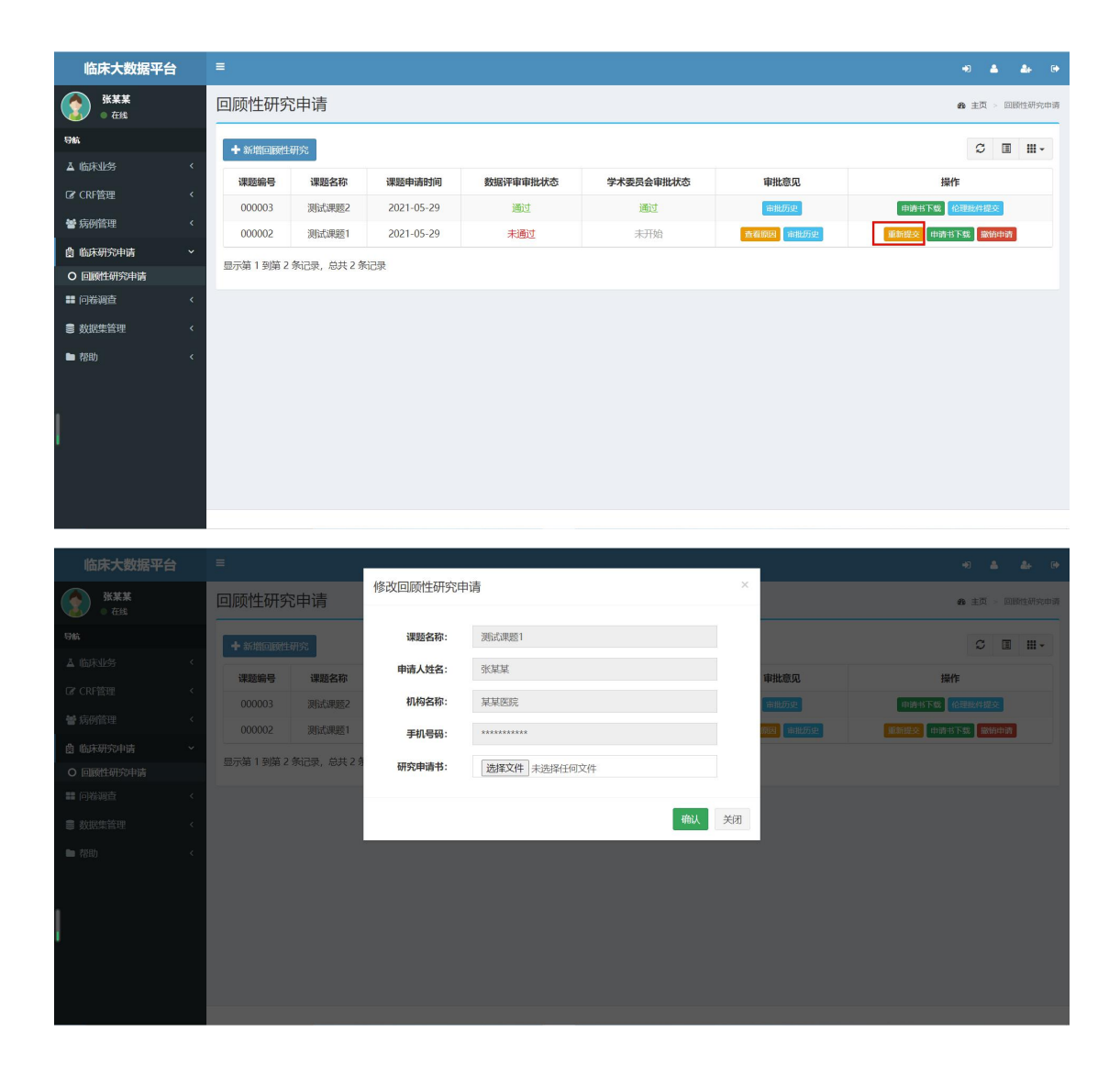

8、历史审批: 若要查看课题的历史审批记录,点击"审批历史"按钮(如下 图红框所示),可查看所有的审批记录。

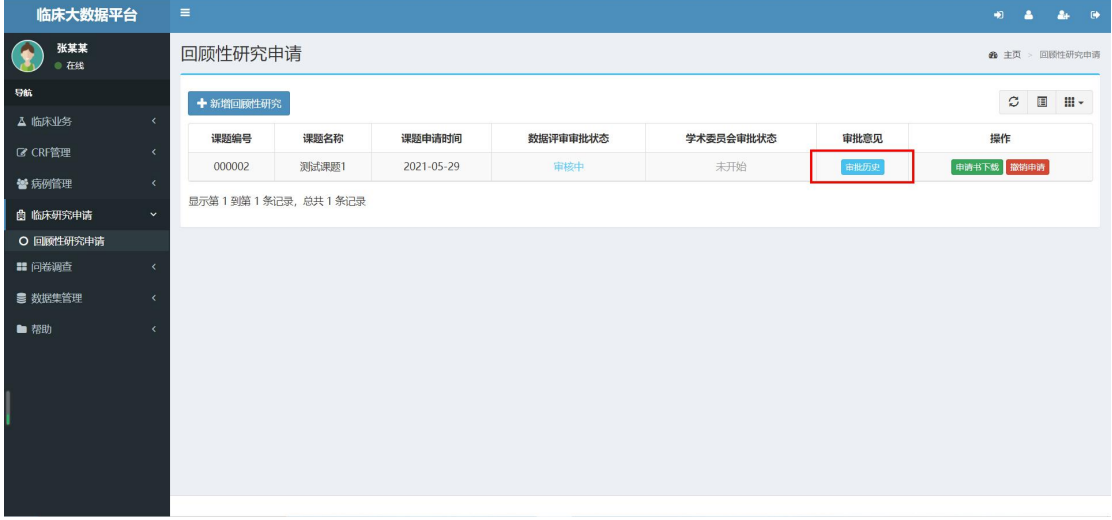

点击下图中的"申请书下载"按钮,可下载对应时间版本的申请书;点击下 图中的"查看原因"按钮,可查看对应时间版本的未通过原因。

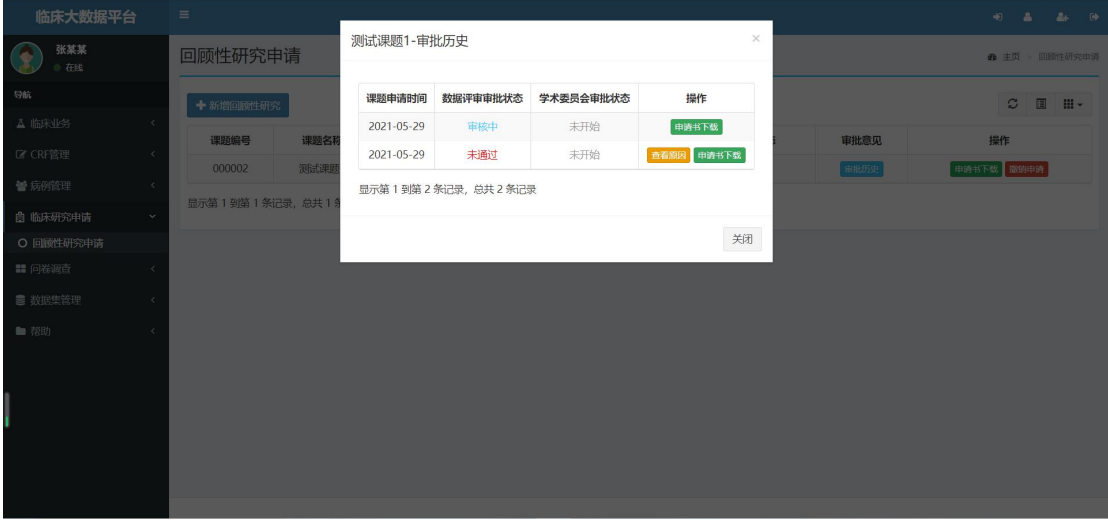

9、撤销申请:如果在申请开放期截止日 5 个工作日之前,申请者想撤销申 请,可点击"撤销申请"按钮(如下图红框所示)进行撤销。请注意,执行撤销 操作后,该课题会从系统中删除,请谨慎操作!

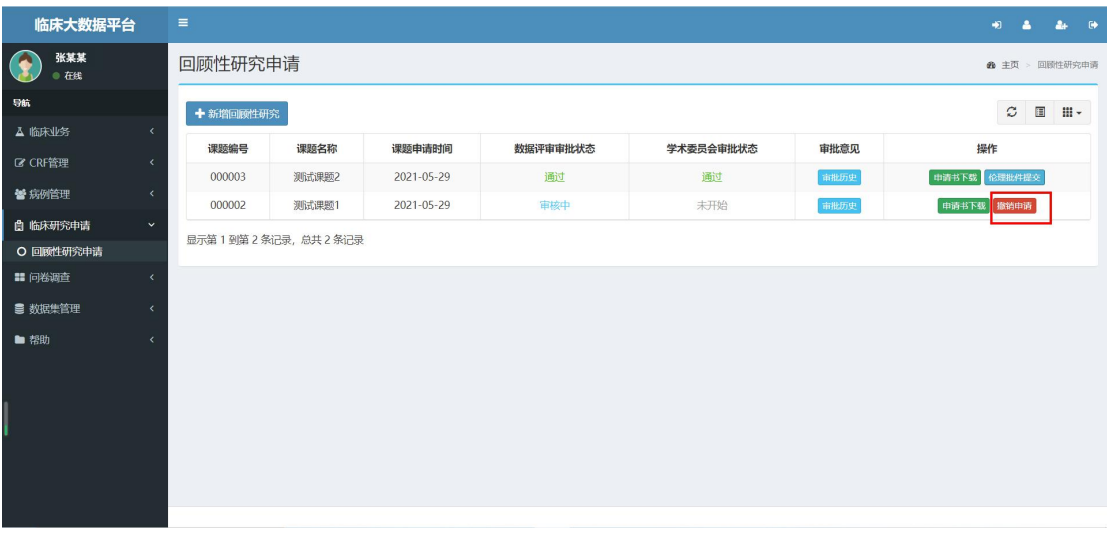

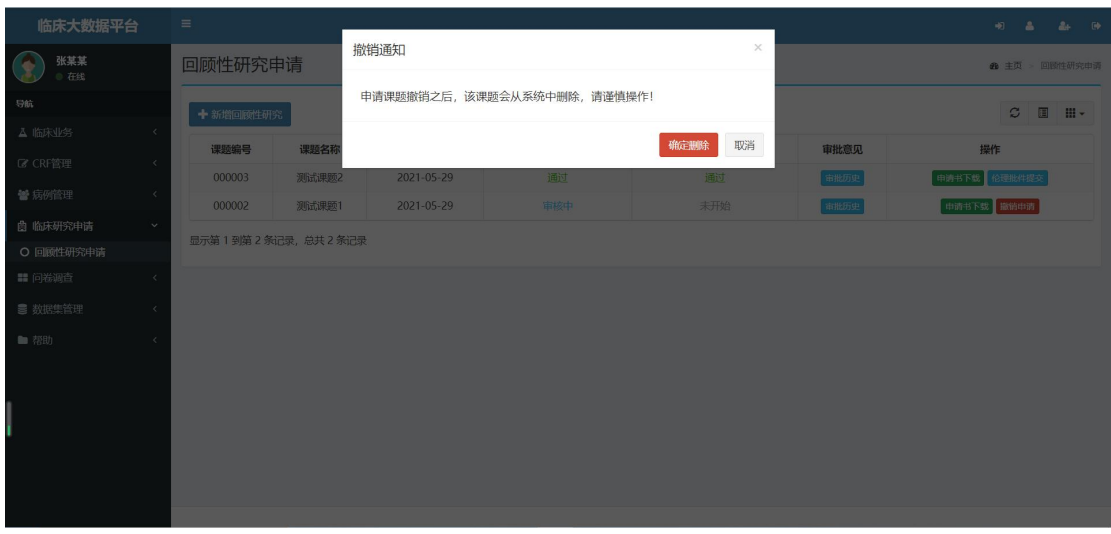

10、伦理批件提交:若申请课题通过了国家中心的数据评审和学术委员会评 审,申请者在获得本单位伦理审批通过后,可点击"伦理批件提交"按钮(如下 图红框所示),将审批通过的文件上传。

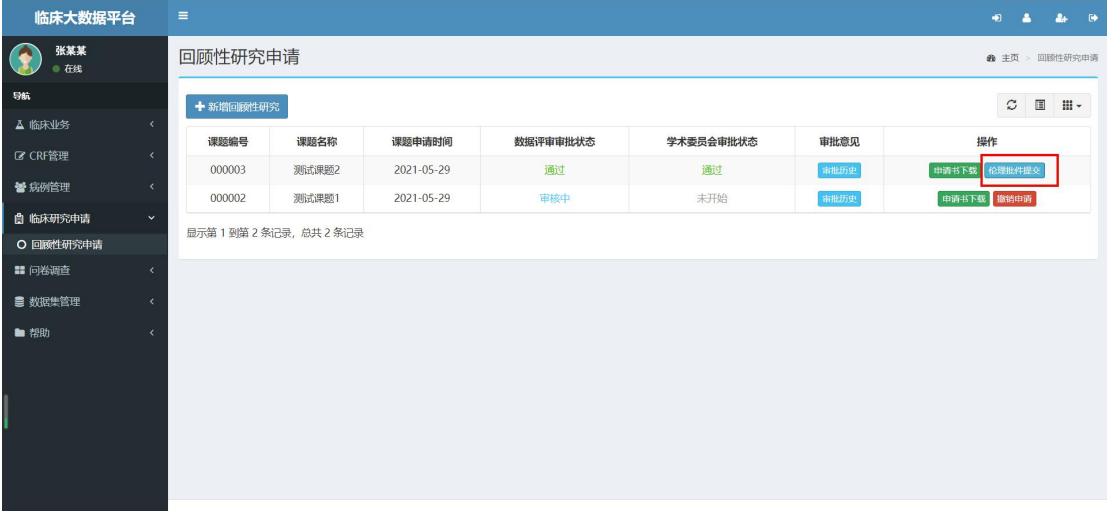

### 2 手机端使用指南

1、扫描二维码,关注"银屑病规范化诊疗中心"微信公众号,点击官方网 站菜单栏中的临床研究申请(如下图红框所示),进入临床研究申请界面,如下 图所示。

![](_page_9_Picture_2.jpeg)

2、点击上图中"立即申请"按钮(红框所示),进入回顾性研究申请页面, 可查看通知、流程并下载相应资料,如下图所示。

![](_page_9_Picture_4.jpeg)

3、点击上图登录按钮(如黄框所示),进入登录界面,如下图所示。

![](_page_10_Picture_1.jpeg)

4、输入账号和密码之后,进入银屑病规范化诊疗中心数据库,点击左侧导 航栏中的临床研究申请~回顾性研究申请(红框所示),进入课题申请界面,后 续手机端课题申请流程和电脑端课题申请流程一致。

![](_page_10_Picture_3.jpeg)